## 【書店様向け】マイリスト印刷機能 操作手順

①当社ホームページのトップページ最下部枠内にあります「書店様向け」→「マイリスト印刷機能」のリ ンクをクリックするか,下記の URL からアクセスします.

<https://www.ishiyaku.co.jp/orglist/index.aspx>

②検索条件を入力して,[検索]ボタンをクリックします.

【書店様向け】マイリスト印刷機能 (登録画面)

## ご利用方法・ご注意

- ・目的の書誌を検索し、リストに登録してください、書誌1点の詳細情報を印刷することもできます。
- ・リストを確認・印刷する。あるいは登録した書誌を削除するには、[作成したリストを確認する]ボタンをクリックしてください.
- ・リストの登録内容は、プラウザを終了すると破棄されます.
- ・リストには最大30件まで登録できます.
- ·ご利用にはJavaScriptおよびCookieを有効にする必要がございます。
- ·操作手順はこちらからご確認いただけます (PDFファイル:約245KB).

▶ 作成したリストを確認する

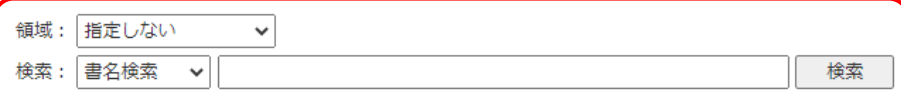

③検索結果が表示されますので,リストに登録したい書誌の[この書誌をリストに登録する]ボタンをク リックしてください(下図赤枠部分).

※複数の書誌にチェックを入れて,一括でリストに登録することもできます(下図青枠部分).

※ [この書誌の詳細情報を印刷する] ボタンをクリックすると、リストへ登録せずに当該書誌 1 点の 詳細情報を印刷することができます(下図緑枠部分).

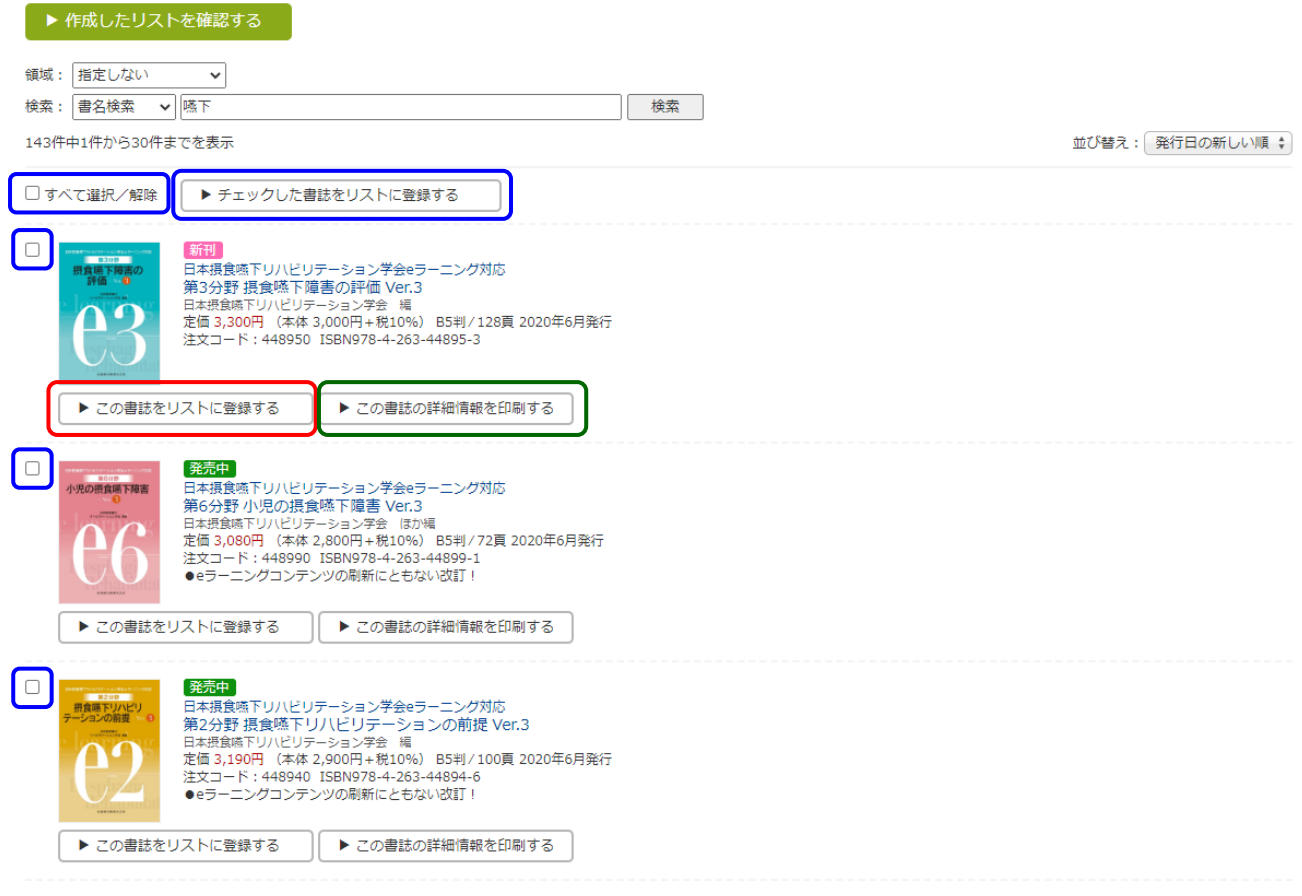

④[検索画面へ戻る]ボタンをクリックし,②~③の手順を繰り返して,リストを作成します. ※最大 30 件まで登録できます.

## 【書店様向け】マイリスト印刷機能(確認画面)

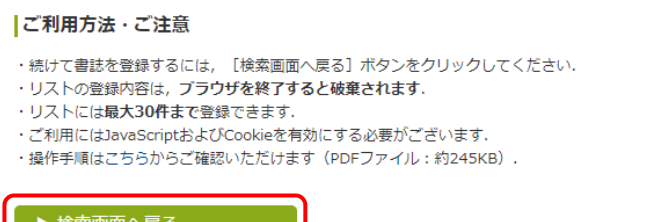

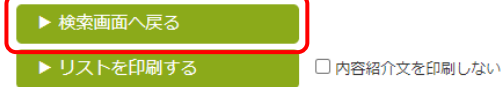

⑤リストの表示順を選択します.

書誌の内容紹介文を印刷しない場合は「内容紹介文を印刷しない]にチェックを入れます.

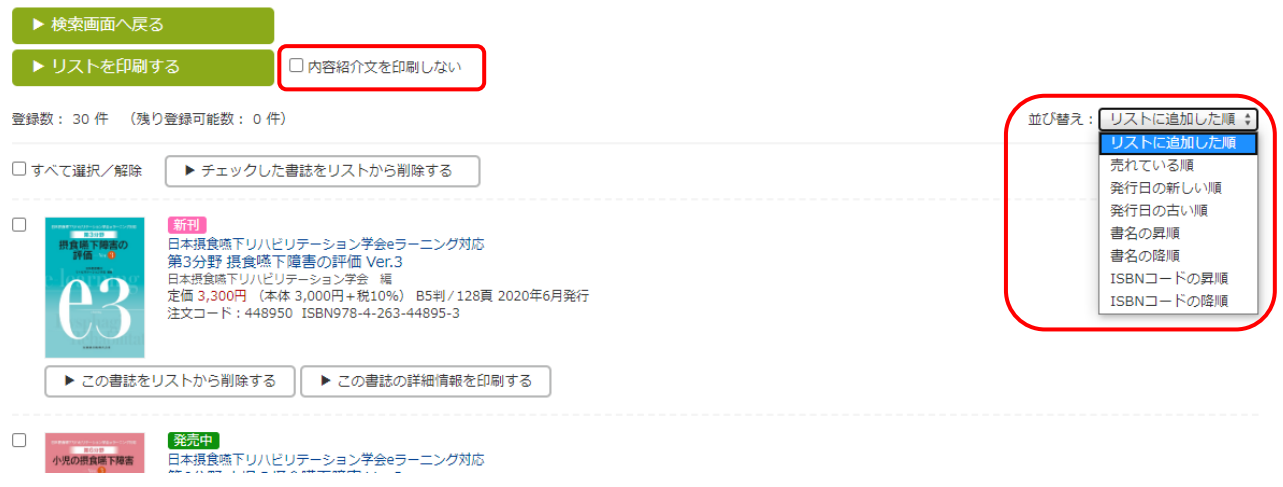

⑥[リストを印刷する]ボタンをクリックすると印刷用画面が表示されますので,内容を確認し印刷しま す.

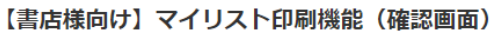

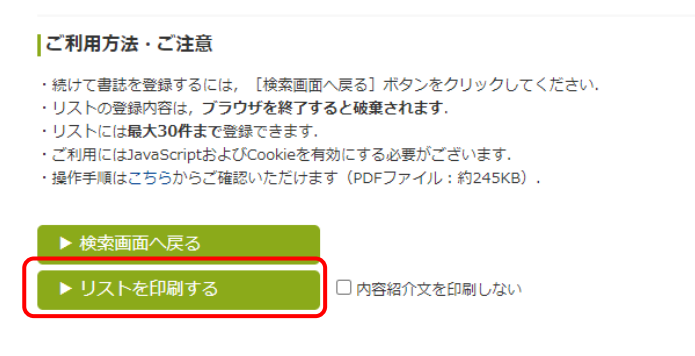

■ご注意 作成したリストはブラウザを閉じると破棄されます.

-以上-